**Zacznij tutaj DCP-J4110DW Podręcznik szybkiej obsługi**

Przed skonfigurowaniem urządzenia zapoznaj się z Przewodnikiem Bezpieczeństwa Produktu dla posiadanego urządzenia. Następnie zapoznaj się z niniejszym Podręcznikiem szybkiej obsługi w celu przeprowadzenia prawidłowej konfiguracji i instalacji.

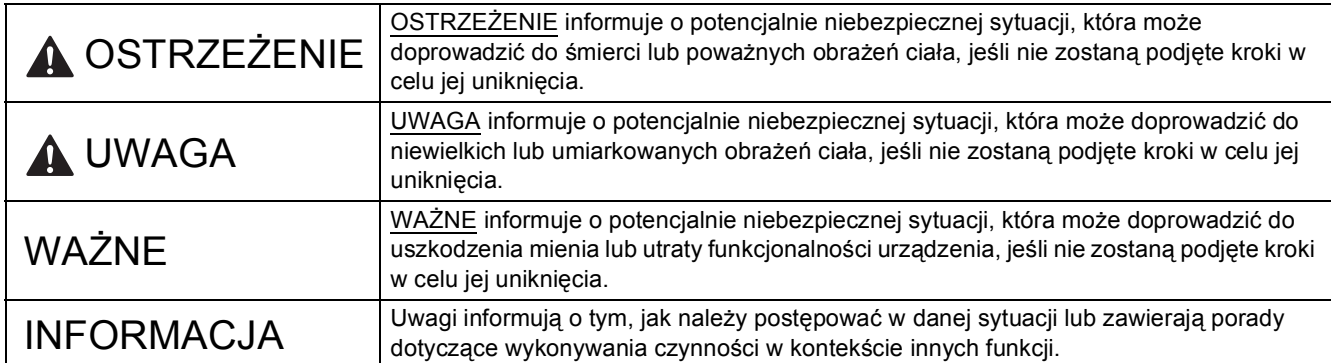

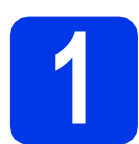

#### **1 Rozpakowanie urządzenia**

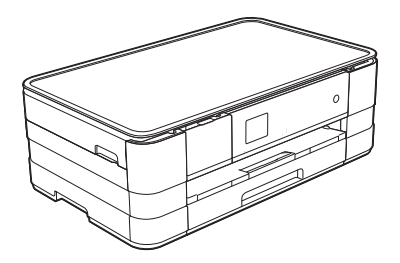

#### **OSTRZEŻENIE**

**Urządzenie jest pakowane w plastikowe torebki. Aby uniknąć zagrożenia uduszeniem, opakowania plastikowe należy przechowywać z dala od dzieci i niemowląt. Plastikowe opakowanie nie służy do zabawy.**

**a** Zdejmij taśmę ochronną i folię osłaniającą urządzenie, również z ekranu dotykowego.

 $\epsilon$ 

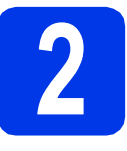

#### **2 Załaduj zwykły papier o rozmiarze A4**

#### **UWAGA**

NIE NALEŻY przenosić urządzenia, trzymając je za pokrywę skanera, pokrywę do usuwania zakleszczonego papieru, pokrywę ręcznego gniazda podawania lub panel sterowania. Może to spowodować wysunięcie się urządzenia z rąk. Urządzenie należy przenosić, korzystając z odpowiednich uchwytów umieszczonych po bokach urządzenia.

Aby uzyskać szczegółowe informacje, patrz *Przewodnik Bezpieczeństwa Produktu*.

- **a** Wyciągnij całkowicie tacę papieru z urządzenia.
- **b** Otwórz pokrywę tacy wyjściowej papieru.
- c Delikatnie dociśnij i przesuń prowadnice papieru  $\bigcirc$ , aby dopasować je do rozmiaru papieru. Sprawdź, czy trójkątne oznaczenie @ na prowadnicy papieru  $\bullet$  jest wyrównane z oznaczeniem używanego rozmiaru papieru.

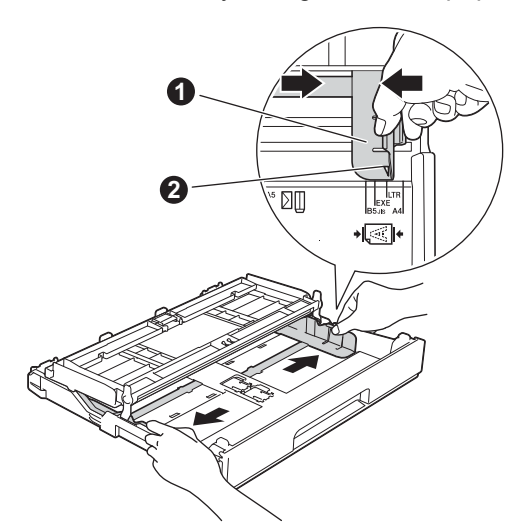

**d** Dokładnie przekartkuj stos papieru, aby zapobiec blokowaniu i niewłaściwemu podawaniu.

#### **INFORMACJA**

*Zawsze pamiętaj o tym, aby papier nie był zwinięty lub pomarszczony.*

**e** Delikatnie połóż papier na tacy papieru, kierując go stroną do druku w dół i zaczynając od górnej krawędzi.

#### **WAŻNE**

*Upewnij się, że papieru nie włożono zbyt daleko; arkusze mogą się podnieść w tylnej części tacy i spowodować problemy z podawaniem papieru.*

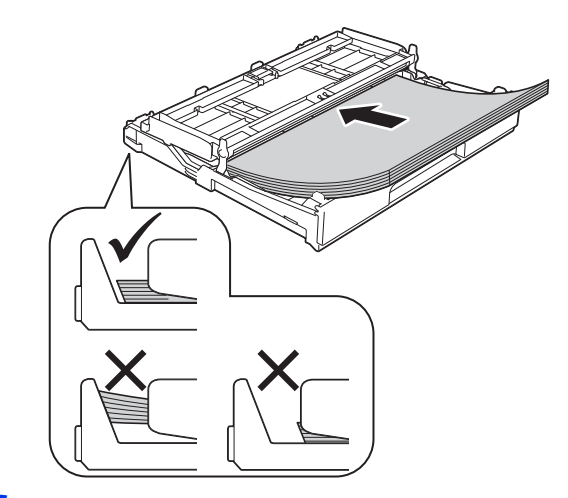

- f Delikatnie wyreguluj prowadnice, aby dopasować je do papieru. Upewnij się, że prowadnice papieru dotykają krawędzi papieru.
- **C** Sprawdź, czy papier jest umieszczony na tacy płasko i poniżej znaku maksymalnej ilości papieru. Zamknij pokrywę tacy wyjściowej papieru.
- **h** *Powoli* wsuń całą tacę papieru do urządzenia.

**i Przytrzymując tacę papieru, pociągnij podporę** papieru do momentu, aż zablokuje się w odpowiednim położeniu, a następnie rozłóż papieru do momentu, aż zablokuje się w **Szychodkacz przewód przewód zasilający zasilający zasilający zasilający** 

#### **INFORMACJA**

*W celu drukowania i kopiowania na nośnikach specjalnych otwórz ręczne gniazdo podawania* a *znajdujące się z tyłu urządzenia. Podczas korzystania z ręcznego gniazda podawania należy jednocześnie podawać po jednym arkuszu papieru o rozmiarze A3, Ledger lub Legal. To samo dotyczy kopert i grubszego papieru.*

*Aby uzyskać szczegółowe informacje, patrz*  Ładowanie papieru do ręcznego gniazda podawania *w* rozdziale 2 *dokumentu*  Podstawowy Podręcznik Użytkownika*.*

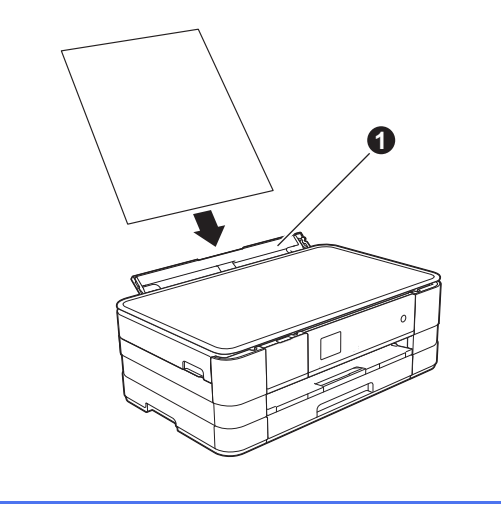

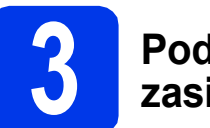

# **zasilający**

#### **OSTRZEŻENIE**

**Urządzenie musi być wyposażone we wtyczkę z uziemieniem.**

#### **WAŻNE**

*NIE NALEŻY jeszcze podłączać przewodu USB (w przypadku używania przewodu USB).*

**a** Podłącz przewód zasilający.

#### **INFORMACJA**

*Ostrzegawcza dioda LED na panelu sterowania będzie świecić się do momentu, gdy wkłady atramentowe nie zostaną zainstalowane.*

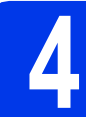

#### **4 Wybierz język**

- **a** Naciśnij odpowiedni język.
- **b** Naciśnij przycisk Yes (Tak) lub No (Nie).

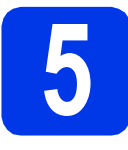

#### **5 Zainstaluj wkłady atramentowe**

#### **UWAGA**

Jeśli atrament dostanie się do oczu, należy natychmiast przemyć je wodą, natomiast w przypadku podrażnienia należy skontaktować się z lekarzem.

#### **INFORMACJA**

*Pamiętaj, aby w pierwszej kolejności zainstalować wkłady atramentowe dostarczone z urządzeniem.*

**a** Upewnij się, że zasilanie jest włączone.

#### **INFORMACJA**

*Kąt nachylenia panelu sterowania można wyregulować, podnosząc go. Podczas opuszczania panelu sterowania naciśnij przycisk zwalniania* a *znajdujący się za oznaczeniem.*

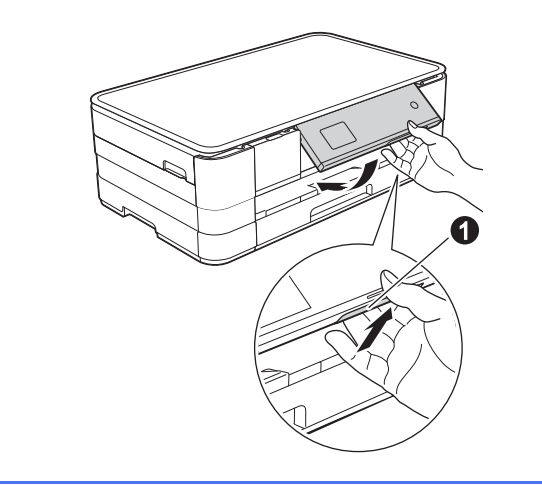

**b** Otwórz pokrywę wkładu atramentowego **0**.

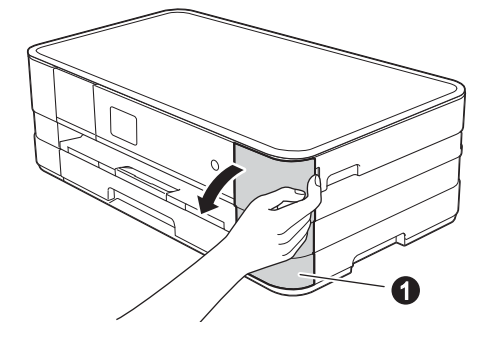

- C Zdeimii pomarańczowa część zabezpieczającą.
- **d** Rozpakuj wkład atramentowy. Obróć w lewo zieloną dźwignię zwalniania na pomarańczowym opakowaniu ochronnym  $\bullet$ aż do usłyszenia dźwięku rozszczelnienia opakowania próżniowego. Następnie zdejmij pomarańczowe opakowanie ochronne  $\bigcirc$  w przedstawiony sposób.

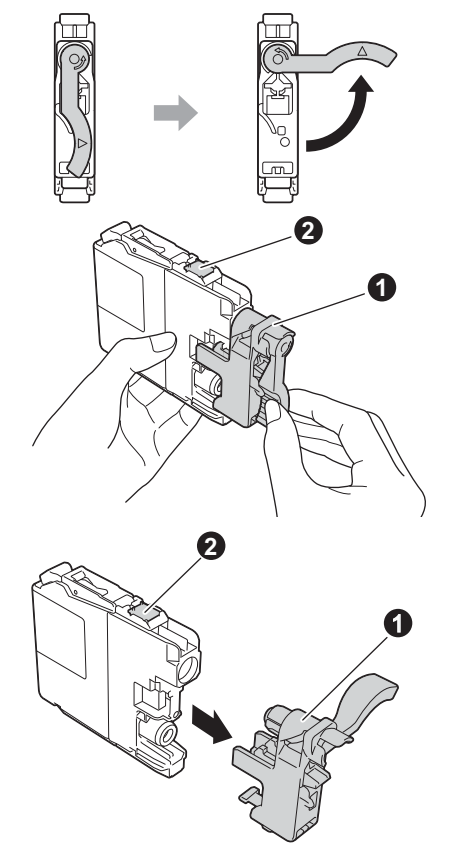

#### **WAŻNE**

- *NIE wstrząsaj wkładami atramentowymi. Jeśli atrament zabrudzi skórę lub ubranie, natychmiast przemyj je wodą z mydłem lub innym detergentem.*
- *NIE dotykaj* wkładu w obszarze oznaczonym symbolem b*, ponieważ mogłoby to uniemożliwić działanie wkładu w urządzeniu.*
- e Należy pamiętać o dopasowaniu koloru etykiety do koloru wkładu. Zainstaluj każdy wkład atramentowy w kierunku wskazanym przez strzałkę na etykiecie.
- f Delikatnie naciśnij tylną część wkładu atramentowego oznaczoną napisem "PUSH" (Naciśnij) aż do podniesienia dźwigni wkładu. Po zainstalowaniu wszystkich wkładów atramentowych zamknij pokrywę wkładów atramentowych.

#### **INFORMACJA**

*Urządzenie przygotuje system rozprowadzania atramentu do drukowania. Proces ten potrwa około czterech minut. Nie wyłączaj urządzenia.*

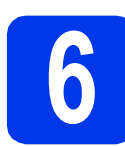

## **6 Sprawdź jakość druku**

a Po zakończeniu procesu przygotowawczego na ekranie dotykowym wyświetlany jest komunikat: Ustaw papier i wciśnij Uruchom.

Naciśnij przycisk Uruchom.

- **b** Sprawdź jakość czterech bloków koloru na kartce. (czarny/żółty/turkusowy/karmazynowy)
- C Jeśli wszystkie linie są wyraźne i widoczne, naciśnij przycisk Tak, aby zakończyć sprawdzanie jakości, a następnie przejdź do następnego kroku.

Jeśli brakuje krótkich linii, naciśnij przycisk Nie i postępuj według kroków prezentowanych na ekranie dotykowym.

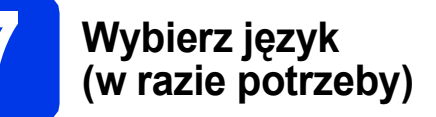

a Naciśnij przycisk Ustaw.

**b** Naciśnii przycisk  $\sim$  lub  $\sim$ , aby wyświetlić pozycję Wstępne ustaw. Naciśnii przycisk Wstepne ustaw.

- **C** Naciśnij przycisk  $\sim$  lub  $\sim$ , aby wyświetlić pozycję Miejscowy jęz. Naciśnij przycisk Miejscowy jęz.
- **d** Naciśnij odpowiedni język.
- e Naciśnij przycisk ...

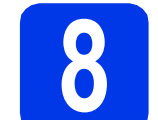

## **8 Ustaw datę i godzin<sup>ę</sup>**

- **a** Naciśnij przycisk Ustaw.
- **b** Naciśnij przycisk  $\sim$  lub  $\sim$ , aby wyświetlić pozycję Wstępne ustaw. Naciśnij przycisk Wstępne ustaw.
- c Naciśnij przycisk Data i godzina.
- **d** Naciśnij przycisk Data i godzina. Wprowadź dwie ostatnie cyfry roku na ekranie dotykowym, a następnie naciśnij przycisk OK. Aby przesunąć kursor w lewo, naciśnij przycisk i wprowadź ponownie numer.
- e Powtórz czynności dla ustawień miesiąca, dnia i godziny w formacie 24-godzinnym.
- f Naciśnij przycisk ...

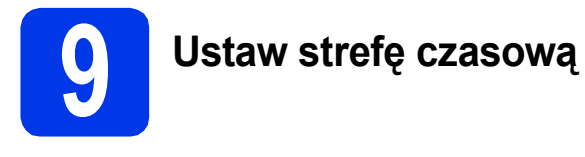

Istnieje możliwość ustawienia w urządzeniu strefy czasowej.

- a Naciśnij przycisk Ustaw.
- **b** Naciśnij przycisk  $\sim$  lub  $\sim$ , aby wyświetlić pozycję Wstępne ustaw. Naciśnij przycisk Wstępne ustaw.
- c Naciśnij przycisk Data i godzina.
- d Naciśnij przycisk Strefa czasowa.
- e Wprowadź swoją strefę czasową. Naciśnij przycisk OK.
- f Naciśnij przycisk ...

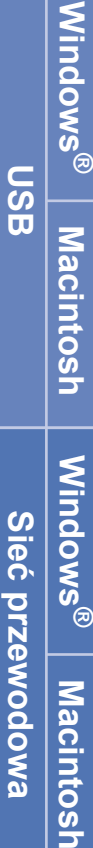

**Sie ć**

 **bezprzewodowa**

## **10 Wybierz typ połączenia**

Niniejsze instrukcje instalacji dotyczą systemu Windows® XP Home, XP Professional, XP Professional x64 Edition, Windows Vista<sup>®</sup>, Windows<sup>®</sup> 7 oraz Mac OS X v10.5.8, 10.6.x, 10.7.x.

#### **INFORMACJA**

- *Sterowniki dla systemu Windows Server® 2003/2008/2008 R2 można znaleźć na stronie z materiałami do pobrania dla użytkowanego modelu, w witrynie [http://solutions.brother.com/.](http://solutions.brother.com/)*
- *Jeśli komputer nie jest wyposażony w napęd CD-ROM, możesz pobrać najnowsze sterowniki, podręczniki i programy użytkowe dla danego modelu ze strony Brother Solutions Center – [http://solutions.brother.com/.](http://solutions.brother.com/) Niektóre aplikacje dołączone na płycie CD-ROM mogą być niedostępne do pobrania.*
- *W celu uzyskania najnowszych sterowników i informacji odwiedź stronę [http://solutions.brother.com/.](http://solutions.brother.com/)*

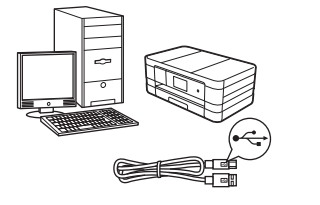

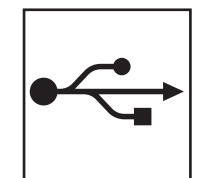

## **Użytkownicy interfejsu USB**

Windows®: przejdź do [strony 8](#page-7-0) Macintosh: przejdź do [strony 10](#page-9-0)

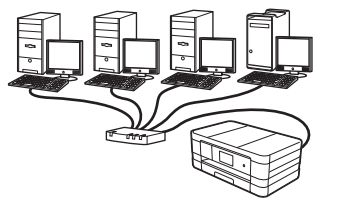

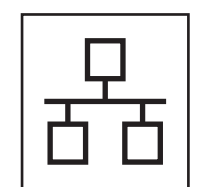

## **Użytkownicy sieci przewodowej**

Windows®: przejdź do [strony 12](#page-11-0) Macintosh: przejdź do [strony 14](#page-13-0)

## **Użytkownicy sieci bezprzewodowej**

Windows<sup>®</sup> i Macintosh: przejdź do [strony 16](#page-15-0)

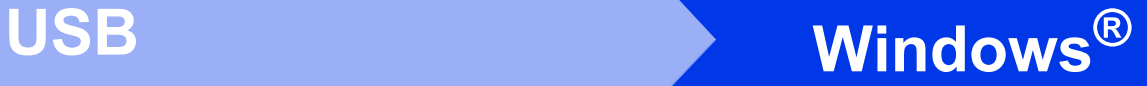

#### <span id="page-7-0"></span>**Użytkownicy interfejsu USB**

**(dla systemów Windows® XP Home/XP Professional/Windows Vista®/Windows® 7)**

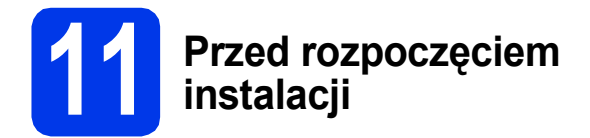

Upewnij się, że komputer jest WŁĄCZONY i zalogowany jest użytkownik z uprawnieniami administratora.

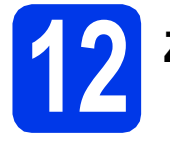

## **12 Zainstaluj pakiet MFL-Pro**

- a <sup>W</sup>łóż załączoną płytę instalacyjną CD-ROM do napędu CD-ROM. Postępuj zgodnie z instrukcjami na ekranie.
- **b** Wyświetli się menu główne płyty CD-ROM. Kliknij pozycję **Zainstaluj pakiet MFL -Pro**, a następnie w przypadku zgody na warunki umów licencyjnych kliknij pozycję **Tak**. Postępuj zgodnie z instrukcjami na ekranie.
- c Wybierz pozycj<sup>ę</sup> **Połączenie lokalne (USB)**, a następnie kliknij przycisk **Dalej**. Instalacja będzie kontynuowana.
- **d** Po wyświetleniu tego ekranu przejdź do następnego kroku.

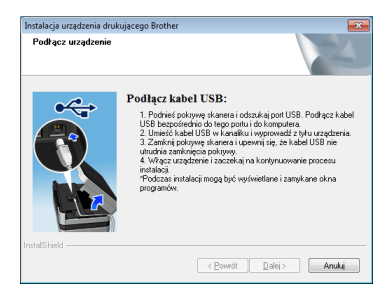

<span id="page-7-1"></span>

**13 Podłącz przewód USB**

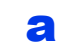

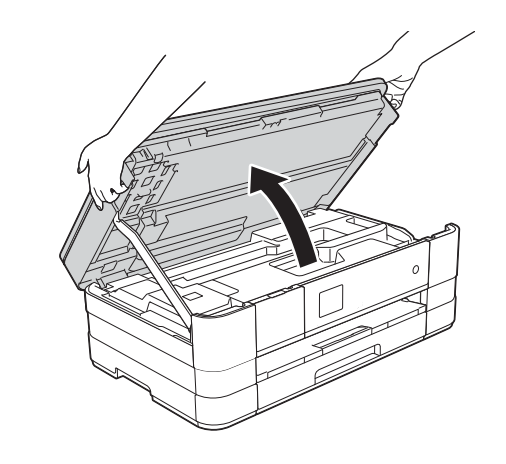

b

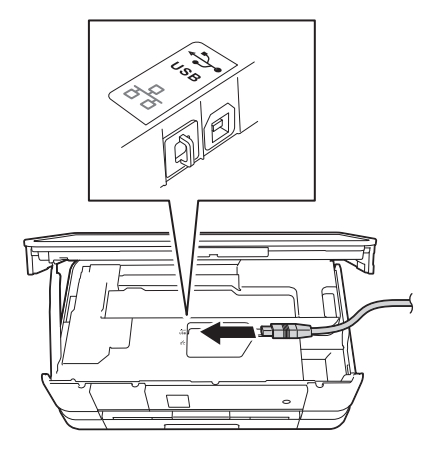

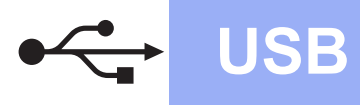

# **Windows USB ®**

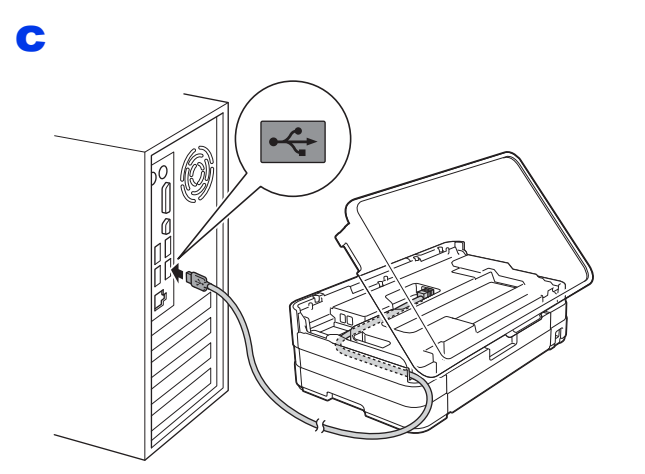

#### **WAŻNE**

*Upewnij się, że przewód nie utrudnia zamykania pokrywy, ponieważ może to spowodować wystąpienie błędu.*

d

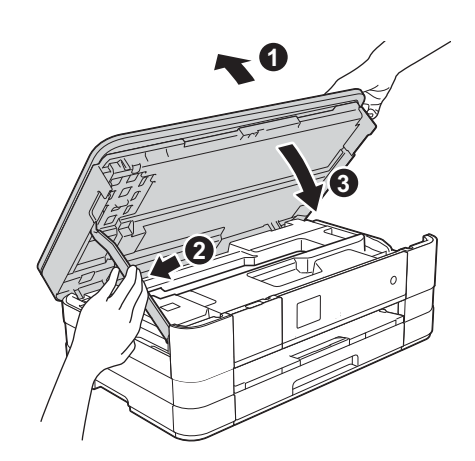

- **e** Instalacia bedzie kontynuowana automatycznie. Będą pojawiały się kolejne ekrany instalowania.
- f Po wyświetleniu ekranu **Zalecenia w zakresie ochrony środowiska dotyczące urządzeń do przetwarzania obrazu** kliknij przycisk **Dalej**.
- g Po wyświetleniu ekranu **Rejestracja On-Line** postępuj zgodnie z instrukcjami wyświetlanymi na ekranie. Kliknij przycisk **Dalej**.
- **h** Jeśli urządzenie nie ma być drukarką domyślną, usuń zaznaczenie pola **Ustaw jako drukarkę domyślną**, a następnie kliknij przycisk **Dalej**.

#### **14 Zakończ i uruchom ponownie**

- a Kliknij przycisk **Zakończ**, aby ponownie uruchomić komputer. Po ponownym uruchomieniu komputera należy zalogować się z uprawnieniami administratora.
- **b** Zostaną wyświetlone poniższe ekrany.
	- Gdy zostanie wyświetlony ekran **Ustawienia aktualizacji oprogramowania**, wybierz żądane ustawienie aktualizacji oprogramowania, a następnie kliknij przycisk **OK**.
	- Gdy zostanie wyświetlony ekran "Program badań i pomocy technicz. urządzeń Brother", zaznacz preferowaną opcję i postępuj zgodnie z instrukcjami wyświetlanymi na ekranie.

#### **INFORMACJA**

*W celu zaktualizowania oprogramowania i skorzystania z "Programu badań i pomocy technicz. urządzeń Brother" wymagany jest dostęp do Internetu.*

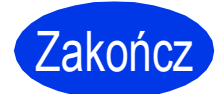

Zakończ **Instalacja został<sup>a</sup> zakończona.**

**Aby zainstalować opcjonalne aplikacje:**

#### **Teraz przejdź do**

**Strona [24](#page-23-0)**

#### **INFORMACJA**

*Sterownik drukarki XML Paper Specification Sterownik drukarki XML Paper Specification jest najlepszym wyborem w systemie Windows Vista® i Windows® 7 przy drukowaniu z aplikacji, które korzystają z dokumentów typu XML Paper Specification. Najnowszą wersję sterownika można pobrać ze strony Brother Solutions Center pod adresem [http://solutions.brother.com/.](http://solutions.brother.com/)*

#### <span id="page-9-0"></span>**Użytkownicy interfejsu USB (dla systemów Mac OS X v10.5.8, 10.6.x, 10.7.x)**

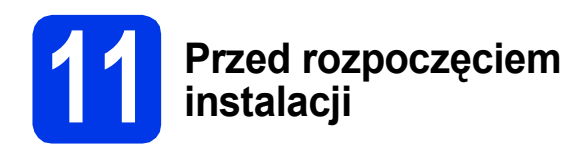

Upewnij się, że urządzenie jest podłączone do zasilania i komputer Macintosh jest WŁĄCZONY. Zalogowany użytkownik musi posiadać uprawnienia administratora.

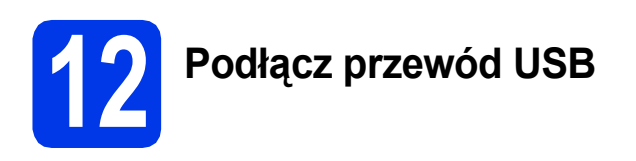

#### **WAŻNE**

- *NIE podłączaj urządzenia do portu USB w klawiaturze lub niezasilanym koncentratorze USB.*
- *Podłącz urządzenie bezpośrednio do komputera Macintosh.*

#### a

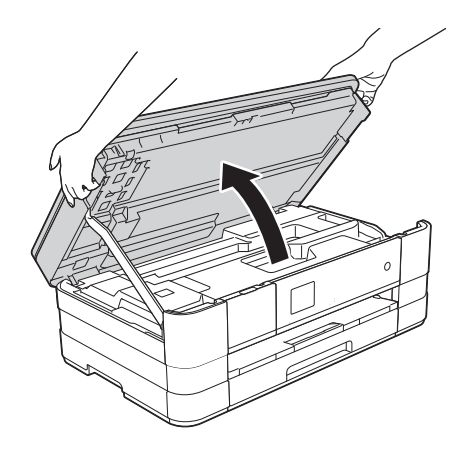

c

b

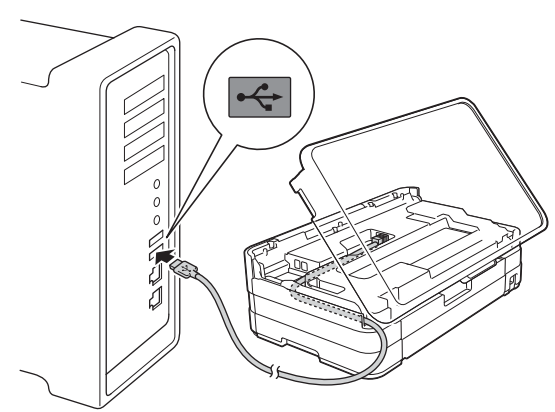

#### **WAŻNE**

*Upewnij się, że przewód nie utrudnia zamykania pokrywy, ponieważ może to spowodować wystąpienie błędu.*

d

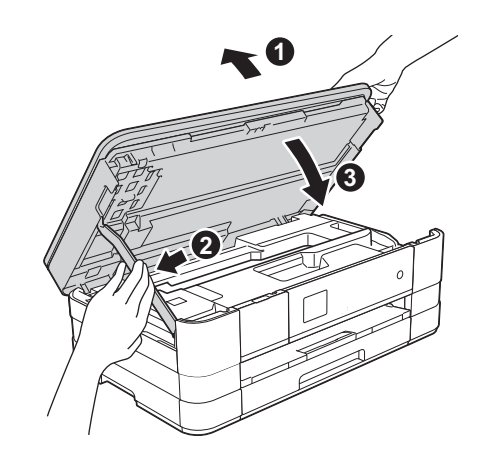

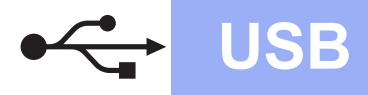

## USB **Macintosh**

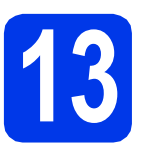

## **13 Zainstaluj pakiet MFL-Pro**

- a <sup>W</sup>łóż załączoną płytę instalacyjną CD-ROM do napędu CD-ROM.
- b Kliknij dwukrotnie ikon<sup>ę</sup> **Start Here OSX**  (Rozpocznij tutaj OSX) w celu instalacji. Jeśli pojawi się ekran z nazwami modeli, wybierz model swojego urządzenia.
- c Wybierz pozycj<sup>ę</sup> **Local Connection (USB)** (Połączenie lokalne (USB)), a następnie kliknij przycisk **Next** (Dalej). Postępuj zgodnie z instrukcjami na ekranie.
- **d** Zaczekaj na zainstalowanie oprogramowania. Po zakończeniu instalacji oprogramowanie Brother rozpocznie wyszukiwanie urządzenia Brother. Potrwa to kilka chwil.
- e Wybierz urządzenie z listy i kliknij przycisk **OK**.
- f Jeśli pojawi się ten ekran, kliknij przycisk **Add Printer** (Dodaj drukarkę).

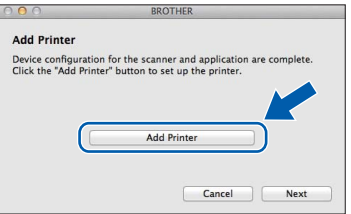

Wybierz urządzenie z listy. Kliknij przycisk **Add** (Dodaj), a następnie **Next** (Dalej).

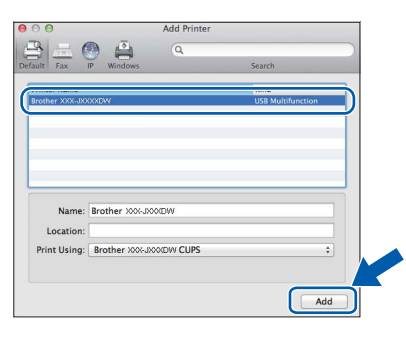

g Jeśli pojawi się ten ekran, kliknij przycisk **Next** (Dalej).

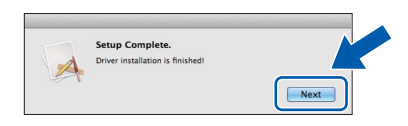

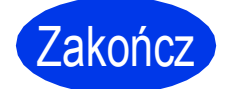

Zakończ **Instalacja został<sup>a</sup> zakończona.**

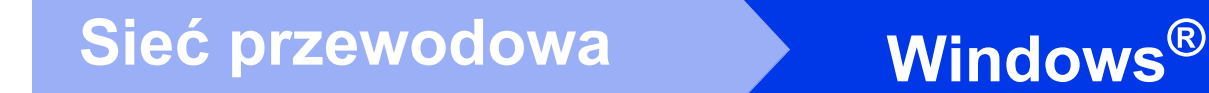

### <span id="page-11-0"></span>**Użytkownicy interfejsu sieci przewodowej**

**(dla systemów Windows® XP Home/XP Professional/Windows Vista®/Windows® 7)**

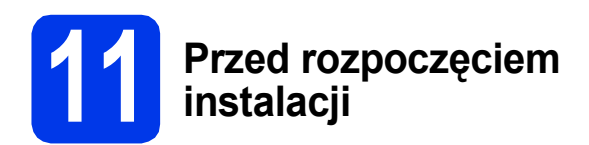

Upewnij się, że komputer jest WŁĄCZONY i zalogowany jest użytkownik z uprawnieniami administratora.

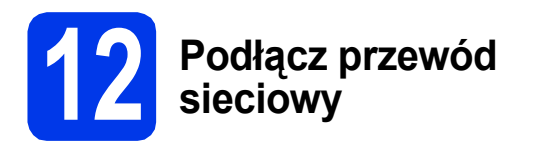

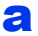

몸

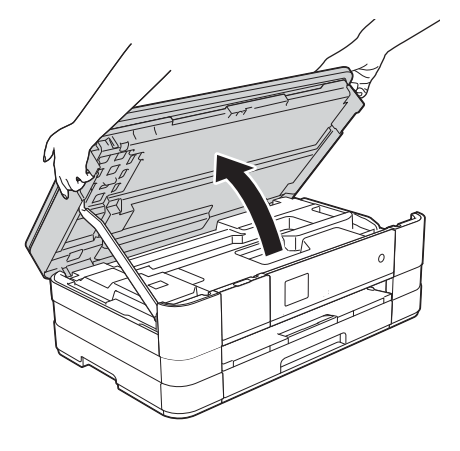

b

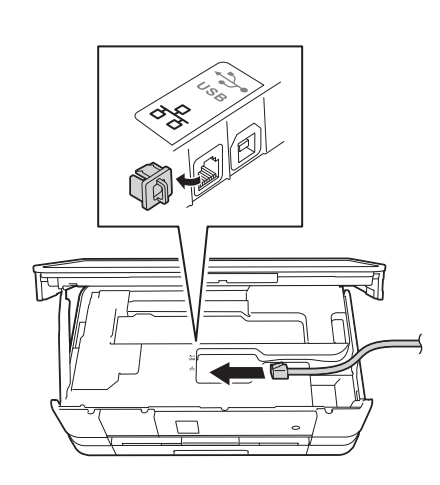

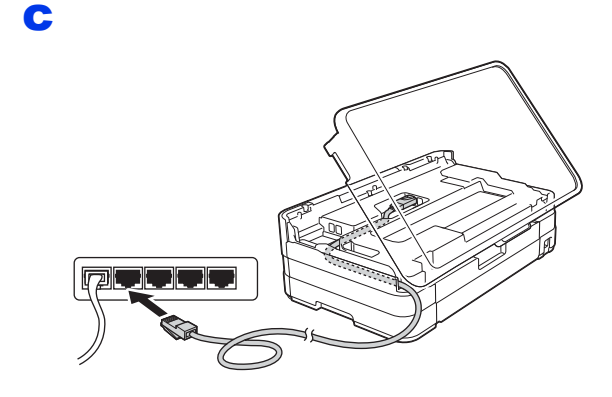

#### **WAŻNE**

*Upewnij się, że przewód nie utrudnia zamykania pokrywy, ponieważ może to spowodować wystąpienie błędu.*

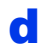

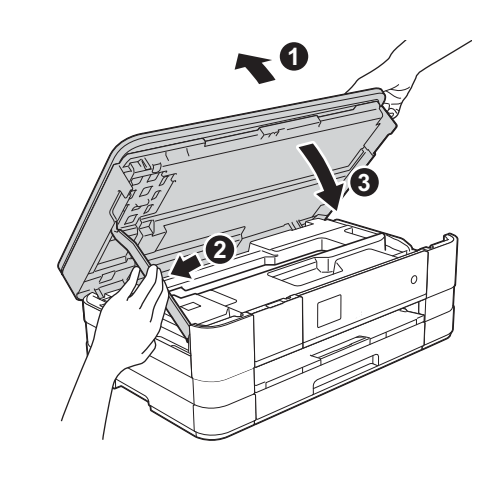

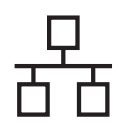

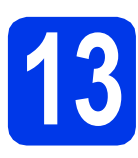

## **13 Zainstaluj pakiet MFL-Pro**

- **a** Włóż załączoną płytę instalacyjną CD-ROM do napędu CD-ROM. Postępuj zgodnie z instrukcjami na ekranie.
- **b** Wyświetli się menu główne płyty CD-ROM.
	- Kliknij pozycję **Zainstaluj pakiet MFL -Pro**, a następnie w przypadku zgody na warunki umów licencyjnych kliknij pozycję **Tak**. Postępuj zgodnie z instrukcjami na ekranie.
- c Wybierz pozycj<sup>ę</sup> **Połączenie kablem sieciowym (Ethernet)**, a następnie kliknij przycisk **Dalej**.
- d Po wyświetleniu ekranu **Wykryto oprogramowanie antywirusowe lub zaporę ogniową** wybierz pozycję **Zmień ustawienia zapory tak, aby uzyskać pełne połączenie sieciowe i kontynuuj instalację. (Zalecane)**, a następnie kliknij przycisk **Dalej**.

W przypadku korzystania z zapory innej niż Zapora systemu Windows® należy zapoznać się z informacjami znajdującymi się w dokumentacji zapory dotyczącymi sposobu dodawania poniższych portów sieciowych.

- W celu skanowania sieciowego dodaj port UDP 54925.
- Jeśli nadal występują problemy z połączeniem sieciowym, dodaj porty UDP 137 i 161.

#### **INFORMACJA**

- *Jeśli do sieci podłączone jest więcej niż jedno urządzenie, wybierz swoje urządzenie z listy, a następnie kliknij przycisk Dalej.*
- *Jeśli urządzenie nie zostało znalezione w sieci, sprawdź ustawienia, postępując zgodnie z instrukcjami na ekranie.*
- **e** Instalowanie sterowników Brother rozpocznie się automatycznie. Będą pojawiały się kolejne ekrany instalowania.
- f Po wyświetleniu ekranu **Zalecenia w zakresie ochrony środowiska dotyczące urządzeń do przetwarzania obrazu** kliknij przycisk **Dalej**.
- g Po wyświetleniu ekranu **Rejestracja On-Line** postępuj zgodnie z instrukcjami wyświetlanymi na ekranie. Kliknij przycisk **Dalej**.
- **h** Jeśli urządzenie nie ma być drukarką domyślną, usuń zaznaczenie pola **Ustaw jako drukarkę domyślną**, a następnie kliknij przycisk **Dalej**.

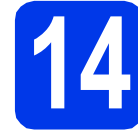

#### **14 Zakończ i uruchom ponownie**

- a Kliknij przycisk **Zakończ**, aby ponownie uruchomić komputer. Po ponownym uruchomieniu komputera należy zalogować się z uprawnieniami administratora.
- **b** Zostaną wyświetlone poniższe ekrany.
	- Gdy zostanie wyświetlony ekran **Ustawienia aktualizacji oprogramowania**, wybierz żądane ustawienie aktualizacji oprogramowania, a następnie kliknij przycisk **OK**.
	- Gdy zostanie wyświetlony ekran "Program badań i pomocy technicz. urządzeń Brother", zaznacz preferowaną opcję i postępuj zgodnie z instrukcjami wyświetlanymi na ekranie.

#### **INFORMACJA**

*W celu zaktualizowania oprogramowania i skorzystania z "Programu badań i pomocy technicz. urządzeń Brother" wymagany jest dostęp do Internetu.*

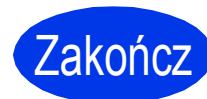

Zakończ **Instalacja został<sup>a</sup> zakończona.**

#### **Aby zainstalować opcjonalne aplikacje:**

**Teraz przejdź do**

**Strona [24](#page-23-0)**

#### **INFORMACJA**

*Sterownik drukarki XML Paper Specification Sterownik drukarki XML Paper Specification jest* 

*najlepszym wyborem w systemie Windows Vista®*

*i Windows® 7 przy drukowaniu z aplikacji, które korzystają z dokumentów typu XML Paper Specification. Najnowszą wersję sterownika można pobrać ze strony Brother Solutions Center pod adresem [http://solutions.brother.com/.](http://solutions.brother.com/)*

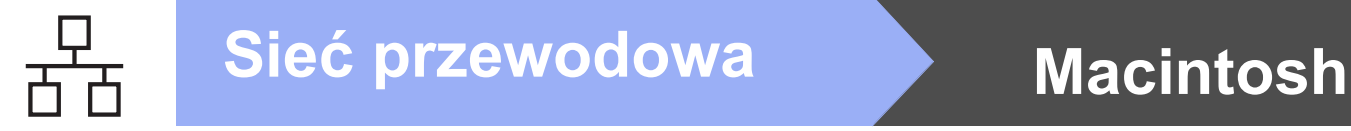

#### <span id="page-13-0"></span>**Użytkownicy interfejsu sieci przewodowej**

**(dla systemów Mac OS X v10.5.8, 10.6.x, 10.7.x)**

# **11 Przed rozpoczęciem instalacji**

Upewnij się, że urządzenie jest podłączone do zasilania i komputer Macintosh jest WŁĄCZONY. Zalogowany użytkownik musi posiadać uprawnienia administratora.

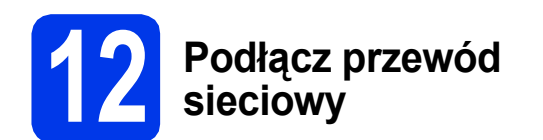

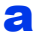

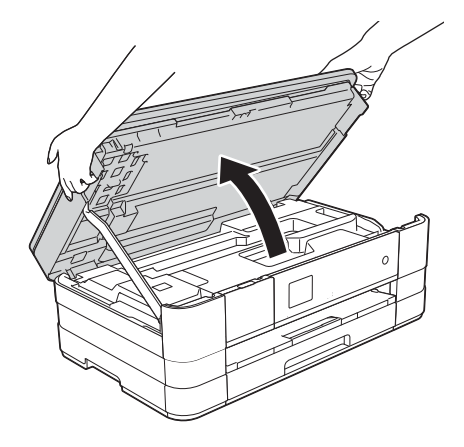

b

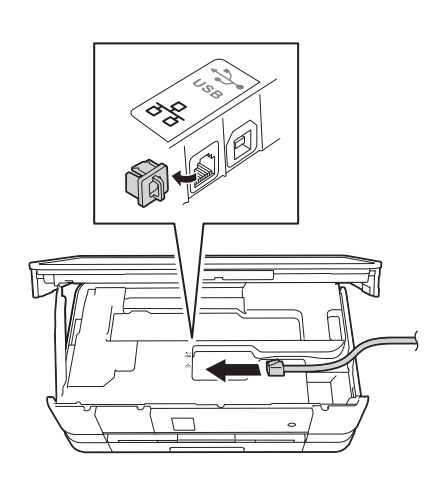

c

d

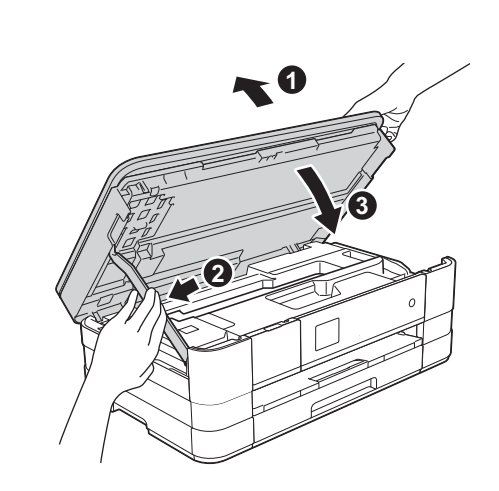

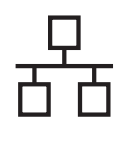

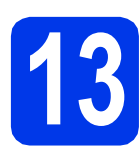

## **13 Zainstaluj pakiet MFL-Pro**

- a <sup>W</sup>łóż załączoną płytę instalacyjną CD-ROM do napędu CD-ROM.
- b Kliknij dwukrotnie ikon<sup>ę</sup> **Start Here OSX**  (Rozpocznij tutaj OSX) w celu instalacji. Jeśli pojawi się ekran z nazwami modeli, wybierz model swojego urządzenia.
- c Wybierz pozycj<sup>ę</sup> **Wired Network Connection (Ethernet)** (Połączenie kablem sieciowym (Ethernet)), a następnie kliknij przycisk **Next** (Dalej). Postępuj zgodnie z instrukcjami na ekranie.
- **d** Zaczekaj na zainstalowanie oprogramowania. Po zakończeniu instalacji oprogramowanie Brother rozpocznie wyszukiwanie urządzenia Brother. Potrwa to kilka chwil.
- e Jeśli urządzenie zostało skonfigurowane do pracy w sieci, wybierz urządzenie z listy, a następnie kliknij przycisk **OK**.
- f Jeśli pojawi się ten ekran, kliknij przycisk **Add Printer** (Dodaj drukarkę).

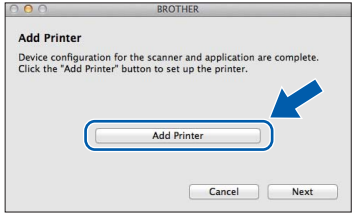

Wybierz urządzenie z listy. Kliknij przycisk **Add** (Dodaj), a następnie **Next** (Dalej).

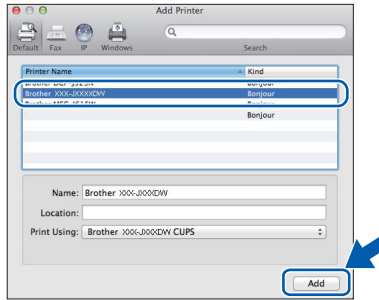

g Jeśli pojawi się ten ekran, kliknij przycisk **Next** (Dalej).

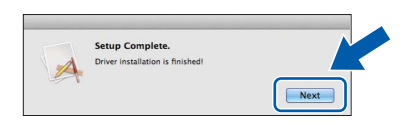

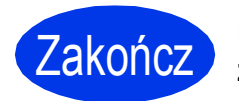

Zakończ **Instalacja został<sup>a</sup> zakończona.**

### <span id="page-15-0"></span>**Dla użytkowników sieci bezprzewodowej**

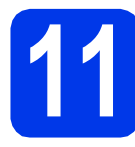

#### **11 Przed rozpoczęciem**

Mimo, że urządzenie Brother może być używane zarówno w sieci przewodowej, jak i bezprzewodowej, w danym momencie korzystać można tylko z jednej z tych metod połączenia.

#### **INFORMACJA**

*Jeśli wcześniej skonfigurowano ustawienia bezprzewodowe urządzenia, przed ponownym skonfigurowaniem ustawień bezprzewodowych należy zresetować ustawienia sieci.* 

*Naciśnij przycisk Ustaw. na urządzeniu.* 

*Naciśnij przycisk* s *lub* t*, aby wyświetlić pozycję Sieć. Naciśnij przycisk Sieć.* 

*Naciśnij przycisk* s *lub* t*, aby wyświetlić pozycję Resetuj sieć. Naciśnij przycisk Resetuj sieć. Naciśnij przycisk Tak, aby zaakceptować. Przytrzymaj przycisk Tak przez 2 sekundy, aby zatwierdzić.*

#### **INFORMACJA**

*Aby skonfigurować urządzenie w trybie Ad-hoc (czyli połączyć je z komputerem obsługującym sieć bezprzewodową bez pośrednictwa punktu dostępowego/routera), zapoznaj się ze wskazówkami przedstawionymi w* Instrukcji obsługi dla sieci *na płycie CD-ROM z dokumentacją.*

*Można wyświetlić* Instrukcję obsługi dla sieci*, postępując zgodnie z poniższymi instrukcjami.*

- *1 Włącz komputer. Włóż płytę CD-ROM do napędu CD-ROM.*
- *W systemie Windows®:*
- *2 Wybierz model i język. Wyświetli się menu główne płyty CD-ROM.*
- *3 Kliknij przycisk Podręczniki użytkownika, a następnie Dokumenty w formacie PDF.*
- *4 Kliknij przycisk* Instrukcja obsługi dla sieci.
- *W systemie Macintosh:*
- *2 Kliknij dwukrotnie przycisk User's Guides (Podręczniki użytkownika). Wybierz model i język.*
- *3 Kliknij przycisk User's Guides (Podręczniki użytkownika), a następnie* Instrukcja obsługi dla sieci*.*

# **12 Wybierz metodę konfiguracji bezprzewodowej**

Poniższe instrukcje uwzględniają trzy sposoby konfiguracji urządzenia Brother w sieci bezprzewodowej. Wybierz metodę preferowaną dla użytkowanego środowiska.

#### <span id="page-15-1"></span>a **Konfiguracja z użyciem instalacyjnej płyty CD-ROM oraz przewodu USB (Windows® i Macintosh)**

Należy tymczasowo skorzystać z przewodu USB podczas konfiguracji (przewód nie znajduje się w zestawie).

W przypadku tej metody zalecane jest użycie komputera podłączonego bezprzewodowo do sieci.

**Jeśli korzystasz z systemu Windows® XP lub aktualnie korzystasz z komputera podłączonego do punktu dostępowego/routera za pośrednictwem przewodu sieciowego, musisz zdobyć informacje o ustawieniach sieci bezprzewodowej. Zapisz ustawienia sieci bezprzewodowej w polu na [stronie 17](#page-16-0).**

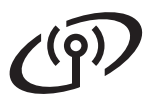

<span id="page-16-0"></span>SSID (nazwa sieci) / klucz sieciowy

**Prosimy nie kontaktować się z działem obsługi klienta firmy Brother w celu uzyskania pomocy, jeśli nie są dostępne informacje dotyczące bezpieczeństwa sieci bezprzewodowej. Nie możemy pomóc w znalezieniu ustawień bezpieczeństwa sieci.**

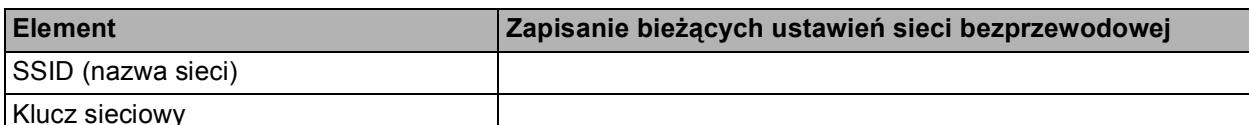

Klucz sieciowy

Klucz sieciowy może być również opisywany jako Password (hasło), Security Key (klucz bezpieczeństwa) lub Encryption Key (klucz szyfrowania).

#### **INFORMACJA**

*Bez znajomości tych informacji (SSID i klucz sieciowy) nie jest możliwe dalsze konfigurowanie sieci bezprzewodowej.*

#### *W jaki sposób można znaleźć te informacje?*

- *1) Zapoznaj się z dokumentacją dołączoną do bezprzewodowego punktu dostępowego/routera.*
- *2) Wstępny identyfikator SSID może być nazwą producenta lub nazwą modelu.*
- *3) Jeśli informacje dotyczące zabezpieczeń nie są znane, skontaktuj się z producentem routera, administratorem systemu lub dostawcą usług internetowych.*

W przypadku metody **[b](#page-16-1)** uruchom konfiguracje bezprzewodową, naciskając przycisk Wi-Fi na ekranie dotykowym.

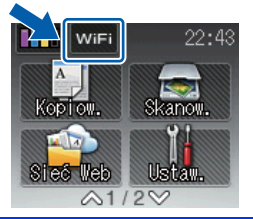

<span id="page-16-1"></span>b **Konfiguracja ręczna z poziomu panelu sterowania przy użyciu Kreatora konfiguracji (komputery z systemem Windows®, Macintosh oraz urządzenia mobilne)** Jeśli bezprzewodowy punkt dostępowy/router nie obsługuje funkcji WPS (Wi-Fi Protected Setup™)

lub AOSS™, **zapisz ustawienia sieci bezprzewodowej** bezprzewodowego punktu dostępowego lub routera w powyższym polu.

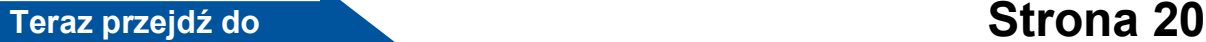

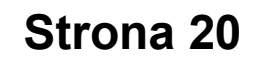

## c **Jednoprzyciskowa konfiguracja za pomocą funkcji WPS lub AOSS™ (Windows®, Macintosh i urządzenia mobilne)** Jeśli posiadany bezprzewodowy punkt dostępowy/router obsługuje automatyczną (jednoprzyciskową) konfigurację sieci bezprzewodowej (WPS lub AOSS™), zapoznaj się z instrukcjami w części *Instrukcja obsługi dla sieci* na płycie CD-ROM. Aby skonfigurować urządzenie w innym środowisku bezprzewodowym (tryb Ad-hoc), zapoznaj się ze wskazówkami przedstawionymi w *Instrukcji obsługi dla sieci* na płycie CD-ROM. $AOSS$

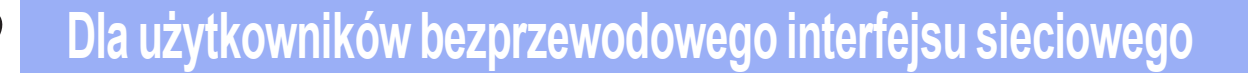

<span id="page-17-0"></span>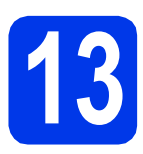

**13** Konfiguracja z użyciem<br>**13** CD-ROM oraz przewodu **instalacyjnej płyty CD-ROM oraz przewodu USB (Windows® i Macintosh)**

**Poniższe czynności dotyczą instalacji w systemie Windows®. W przypadku instalacji na komputerach Macintosh umieść instalacyjną płytę CD-ROM w napędzie CD-ROM, a następnie kliknij dwukrotnie pozycję Start Here OSX w celu instalacji. Wybierz pozycję Instalacja bezprzewodowa, a następnie postępuj zgodnie z instrukcjami Konfiguracja urządzenia bezprzewodowego na ekranie komputera.**

a <sup>W</sup>łóż załączoną płytę instalacyjną CD-ROM do napędu CD-ROM. Postępuj zgodnie z instrukcjami na ekranie.

**b** Wyświetli się menu główne płyty CD-ROM.

Kliknij pozycję **Zainstaluj pakiet MFL -Pro**, a następnie w przypadku zgody na warunki umów licencyjnych kliknij pozycję **Tak**. Postępuj zgodnie z instrukcjami na ekranie.

- c Wybierz pozycj<sup>ę</sup> **Połączenie bezprzewodowe**, a następnie kliknij przycisk **Dalej**.
- d Po wyświetleniu ekranu **Wykryto oprogramowanie antywirusowe lub zaporę ogniową** wybierz pozycję **Zmień ustawienia zapory tak, aby uzyskać pełne połączenie sieciowe i kontynuuj instalację. (Zalecane)**, a następnie kliknij przycisk **Dalej**.

W przypadku korzystania z zapory innej niż Zapora systemu Windows® należy zapoznać się z informacjami znajdującymi się w dokumentacji zapory dotyczącymi sposobu dodawania poniższych portów sieciowych.

- W celu skanowania sieciowego dodaj port UDP 54925.
- Jeśli nadal występują problemy z połączeniem sieciowym, dodaj porty UDP 137 i 161.
- e Wybierz pozycj<sup>ę</sup> **Tak, mam kabel USB i mog<sup>ę</sup> go użyć do instalacji.** a następnie kliknij przycisk **Dalej**.

f Tymczasowo podłącz przewód USB (niedołączony) bezpośrednio do komputera i urządzenia.

> Jeśli pojawi się ekran z potwierdzeniem, zaznacz pole i kliknij przycisk **Dalej**, przejdź do [g](#page-17-1). W przeciwnym razie przejdź do [h](#page-17-2).

#### **INFORMACJA**

- *Aby uzyskać instrukcje dotyczące podłączenia przewodu USB do portu USB w urządzeniu, patrz* Podłą[cz przewód USB](#page-7-1) *na stronie 8.*
- *Kiedy pojawi się ekran Ważna uwaga, po potwierdzeniu identyfikatora SSID i klucza sieciowego zaznacz pole wyboru, a następnie kliknij przycisk Dalej.*
- <span id="page-17-1"></span>**C** Gdy pojawi się poniższy ekran, zaznacz opcje **Tak**, jeśli chcesz połączyć się z SSID na liście. Kliknij przycisk **Dalej** i przejdź do [j](#page-18-0).

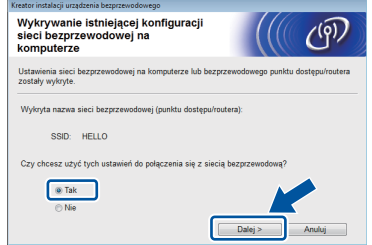

<span id="page-17-2"></span>**h** Gdy pojawi się poniższy ekran, kreator wyszuka sieci bezprzewodowe dostępne dla użytkowanego urządzenia. Wybierz identyfikator SSID sieci zapisany w kroku [stronie 16,](#page-15-1) a następnie kliknij przycisk **Dalej**.

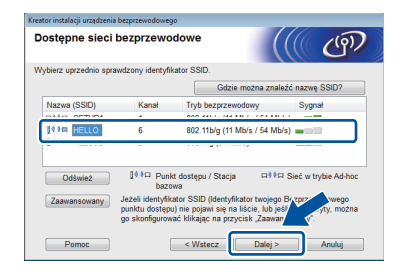

#### **INFORMACJA**

- *Jeśli lista identyfikatorów SSID nie została wyświetlona, upewnij się, że punkt dostępowy jest włączony i została w nim włączona funkcja rozsyłania identyfikatora SSID. Upewnij się, że urządzenie i punkt dostępowy znajdują się w zasięgu połączenia, a następnie kliknij przycisk Odśwież.*
- *Jeśli punkt dostępowy nie jest ustawiony tak, aby rozsyłał identyfikator SSID, możesz ręcznie dodać tę funkcję, klikając przycisk Zaawansowany. Postępuj zgodnie z instrukcjami wyświetlanymi na ekranie i uzupełnij pole Nazwa (SSID), a następnie kliknij przycisk Dalej.*

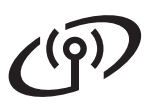

i Wprowadź odpowiednią wartość w polu **Klucz sieci**, zapisaną w kroku [stronie 16](#page-15-1), a następnie kliknij przycisk **Dalej**.

#### **INFORMACJA**

*Jeśli dana sieć nie jest skonfigurowana w zakresie uwierzytelniania i szyfrowania, wyświetlony zostanie poniższy ekran. Aby kontynuować konfigurowanie, kliknij przycisk OK i przejdź do* [j](#page-18-0)*.*

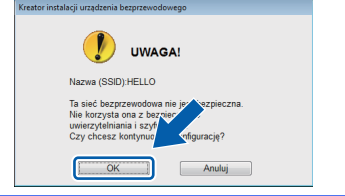

<span id="page-18-0"></span>j Kliknij przycisk **Dalej**. Ustawienia zostan<sup>ą</sup> wysłane do urządzenia.

#### **INFORMACJA**

- *Ustawienia pozostaną niezmienione, jeśli klikniesz przycisk Anuluj.*
- *Jeśli chcesz ręcznie wprowadzić ustawienia adresu IP urządzenia, kliknij opcję Zmień adres IP i wprowadź potrzebne ustawienia adresu IP dla swojej sieci.*
- *Jeśli pojawi się ekran błędu konfiguracji bezprzewodowej, kliknij przycisk Ponów.*
- **k** Odłącz przewód USB łączący komputer i urządzenie.
- 

l Kliknij przycisk **Dalej**, aby kontynuowa<sup>ć</sup> instalację pakietu MFL-Pro.

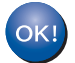

**Konfiguracja bezprzewodowa jest zakończona. Przycisk Wi-Fi w prawym górnym rogu ekranu dotykowego zostanie zastąpiony czteropoziomowym wskaźnikiem siły sygnału bezprzewodowego punktu dostępowego/routera.** 

**Zaświeci się kontrolka LED Wi-Fi na panelu sterowania informująca o ustawieniu interfejsu sieciowego urządzenia w trybie WLAN.**

**Aby zainstalować pakiet MFL-Pro**

**Użytkownicy systemu Windows®:**

**Teraz przejdź do**

**Krok** [15-e](#page-20-0) **na [stronie 21](#page-20-0)**

**Użytkownicy komputerów Macintosh:**

**Teraz przejdź do**

**Krok** [15-d](#page-22-0) **na [stronie 23](#page-22-0)**

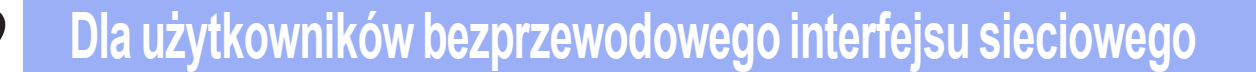

<span id="page-19-0"></span>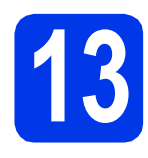

**13 Konfiguracja ręczna z poziomu panelu**<br>sterowania przy użyciu **poziomu panelu sterowania przy użyciu Kreatora konfiguracji (komputery z systemem Windows®, Macintosh oraz urządzenia mobilne)**

<span id="page-19-1"></span>**a** Naciśnij przycisk Naciśnij przycisk Kreator konf.

> Gdy wyświetli się pozycja I/F sieci: bezprze-wodowy., naciśnij przycisk Tak, aby zaakceptować. Spowoduje to uruchomienie kreatora konfiguracji bezprzewodowej. Aby anulować, naciśnij przycisk Nie.

**b** Urządzenie wyszuka dostępne identyfikatory SSID. Wyświetlenie dostępnych identyfikatorów SSID potrwa kilka sekund. Jeśli zostanie wyświetlona lista identyfikatorów SSID, naciśnij przycisk  $\sim$  lub  $\sim$ , aby wybrać identyfikator SSID zapisany w kroku [stronie 17](#page-16-1). Wybierz identyfikator SSID, z którym chcesz się połączyć.

> Jeśli bezprzewodowy punkt dostępowy/router wybranego SSID obsługuje standard WPS, a urządzenie wymaga jego stosowania, przejdź do [c](#page-19-2). Jeśli urządzenie wymaga podania klucza

sieciowego, przej[d](#page-19-3)ź do **d**. W prz[e](#page-19-4)ciwnym razie przejdź do **e**.

#### **INFORMACJA**

- *Jeśli lista identyfikatorów SSID nie została wyświetlona, upewnij się, że punkt dostępowy jest włączony. Przysuń urządzenie bliżej do punktu dostępowego i spróbuj zacząć od punktu* [a](#page-19-1) *jeszcze raz.*
- *Jeśli punkt dostępowy nie jest ustawiony tak, aby rozsyłał identyfikator SSID, konieczne będzie ręczne dodanie nazwy SSID. Szczegółowe informacje można znaleźć w*  Instrukcji obsługi dla sieci*.*
- <span id="page-19-2"></span> $\mathbf C$  Naciśnii przycisk Tak, aby podłączyć urządzenie przy użyciu funkcji WPS. (W przypadku wyboru opcji Nie w celu kontynuowania konfiguracji ręcznej, przejdź do kroku [d](#page-19-3), aby wprowadzić klucz sieciowy).

Kiedy na ekranie dotykowym pojawi się informacja o uruchomieniu funkcji WPS, naciśnij przycisk WPS na bezprzewodowym punkcie dostępowym/routerze, a następnie naciśnij przycisk Dalej, aby kontynuować. Prz[e](#page-19-4)jdź do e.

<span id="page-19-3"></span>**d** Wprowadź klucz sieciowy zapisany na [stronie 17](#page-16-1) za pomocą ekranu dotykowego.

> Znaki są wyświetlane w następującej kolejności: małe litery, a następnie wielkie litery. Aby przełączać pomiędzy literami, cyframi lub

znakami specjalnymi, naciśnij przycisk ... (Dostępne znaki mogą się różnić w zależności od kraju). Aby przesunąć kursor w prawo, naciśnii przycisk ▶.

(Dodatkowe informacje można znaleźć w rozdziale *[Wprowadzanie tekstu w ustawieniach](#page-24-0)  [bezprzewodowych](#page-24-0)* na stronie 25).

Po wprowadzeniu wszystkich znaków naciśnij przycisk OK, a następnie naciśnij przycisk Tak, aby zastosować ustawienia.

<span id="page-19-4"></span>e Urządzenie rozpocznie próbę połączenia z siecią bezprzewodową. Może to trwać kilka minut.

**f** Komunikat o wyniku połączenia jest wyświetlany przez 60 sekund na ekranie dotykowym i automatycznie zostanie wydrukowany raport WLAN.

**Konfiguracja bezprzewodowa jest**   $OK!$ **zakończona. Przycisk Wi-Fi w prawym górnym rogu ekranu dotykowego zostanie zastąpiony czteropoziomowym wskaźnikiem siły sygnału bezprzewodowego punktu dostępowego/ routera.** 

> **Zaświeci się kontrolka LED Wi-Fi na panelu sterowania informująca o ustawieniu interfejsu sieciowego urządzenia w trybie WLAN.**

#### **INFORMACJA**

*Użytkownicy urządzeń mobilnych: przejdź do podręcznika użytkownika odpowiedniej aplikacji (np. AirPrint, Brother iPrint&Scan itp.), aby uzyskać więcej informacji na temat ich używania z urządzeniem. Aby pobrać podręcznik użytkownika używanej aplikacji, przejdź do listy materiałów do pobrania na stronie internetowej danego modelu w witrynie Brother Solutions Center pod adresem [http://solutions.brother.com/.](http://solutions.brother.com/)*

**Aby zainstalować program MFL-Pro Suite, przejdź do kroku** 14**.**

#### **Użytkownicy systemu Windows®:**

**Teraz przejdź do**

**Strona [21](#page-20-1)**

**Użytkownicy komputerów Macintosh:**

**Teraz przejdź do**

**Strona [23](#page-22-1)**

#### <span id="page-20-1"></span>**Instalacja sterowników i oprogramowania**

**(system Windows® XP Home/XP Professional/Windows Vista®/Windows® 7)**

## **14 Przed rozpoczęciem instalacji**

Upewnij się, że komputer jest WŁĄCZONY i zalogowany jest użytkownik z uprawnieniami administratora.

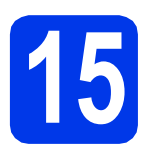

## **15 Zainstaluj pakiet MFL-Pro**

- **a** Włóż załączoną płytę instalacyjną CD-ROM do napędu CD-ROM. Postępuj zgodnie z instrukcjami na ekranie.
- **b** Wyświetli się menu główne płyty CD-ROM. Kliknij pozycję **Zainstaluj pakiet MFL -Pro**, a następnie w przypadku zgody na warunki umów licencyjnych kliknij pozycję **Tak**. Postępuj zgodnie z instrukcjami na ekranie.
- c Wybierz pozycj<sup>ę</sup> **Połączenie bezprzewodowe**, a następnie kliknij przycisk **Dalej**.
- d Po wyświetleniu ekranu **Wykryto oprogramowanie antywirusowe lub zaporę ogniową** wybierz pozycję **Zmień ustawienia zapory tak, aby uzyskać pełne połączenie sieciowe i kontynuuj instalację. (Zalecane)**, a następnie kliknij przycisk **Dalej**.

W przypadku korzystania z zapory innej niż Zapora systemu Windows® należy zapoznać się z informacjami znajdującymi się w dokumentacji zapory dotyczącymi sposobu dodawania poniższych portów sieciowych.

- W celu skanowania sieciowego dodaj port UDP 54925.
- Jeśli nadal występują problemy z połączeniem sieciowym, dodaj porty UDP 137 i 161.

<span id="page-20-0"></span>e Wybierz urządzenie z listy i kliknij przycisk **Dalej**.

#### **INFORMACJA**

- *Jeśli urządzenie nie zostało znalezione w sieci, sprawdź ustawienia, postępując zgodnie z instrukcjami na ekranie. W przypadku wystąpienia tego błędu przejdź do kroku* [12-b](#page-16-1) *na [stronie 17](#page-16-1) i ponownie dokonaj konfiguracji połączenia bezprzewodowego.*
- *Jeśli w przypadku używania funkcji WEP na ekranie dotykowym zostanie wyświetlony komunikat Połączony, ale urządzenie nie zostanie odnalezione w sieci, upewnij się, że wprowadzony został prawidłowy klucz WEP. Wielkość liter w kluczu WEP jest istotna.*
- f Instalowanie sterowników Brother rozpocznie się automatycznie. Będą pojawiały się kolejne ekrany instalowania.
- g Po wyświetleniu ekranu **Zalecenia w zakresie ochrony środowiska dotyczące urządzeń do przetwarzania obrazu** kliknij przycisk **Dalej**.
- h Po wyświetleniu ekranu **Rejestracja On-Line** postępuj zgodnie z instrukcjami wyświetlanymi na ekranie. Kliknij przycisk **Dalej**.
- **i Jeśli urządzenie nie ma być drukarką** domyślną, usuń zaznaczenie pola **Ustaw jako drukarkę domyślną**, a następnie kliknij przycisk **Dalej**.

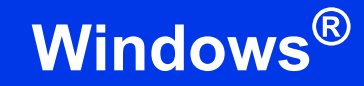

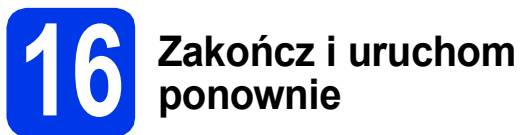

a Kliknij przycisk **Zakończ**, aby ponownie uruchomić komputer. Po ponownym uruchomieniu komputera należy zalogować się z uprawnieniami administratora.

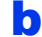

**b** Zostaną wyświetlone poniższe ekrany.

- Gdy zostanie wyświetlony ekran **Ustawienia aktualizacji oprogramowania**, wybierz żądane ustawienie aktualizacji oprogramowania, a następnie kliknij przycisk **OK**.
- Gdy zostanie wyświetlony ekran "Program badań i pomocy technicz. urządzeń Brother", zaznacz preferowaną opcję i postępuj zgodnie z instrukcjami wyświetlanymi na ekranie.

#### **INFORMACJA**

*W celu zaktualizowania oprogramowania i skorzystania z "Programu badań i pomocy technicz. urządzeń Brother" wymagany jest dostęp do Internetu.*

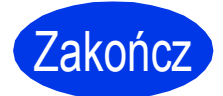

Zakończ **Instalacja został<sup>a</sup> zakończona.**

#### **Aby zainstalować opcjonalne aplikacje:**

#### **Teraz przejdź do**

**Strona [24](#page-23-0)**

#### **INFORMACJA**

*Sterownik drukarki XML Paper Specification Sterownik drukarki XML Paper Specification jest najlepszym wyborem w systemie Windows Vista® i Windows® 7 przy drukowaniu z aplikacji, które korzystają z dokumentów typu XML Paper Specification. Najnowszą wersję sterownika można pobrać ze strony Brother Solutions Center pod adresem [http://solutions.brother.com/.](http://solutions.brother.com/)*

#### <span id="page-22-1"></span>**Instalacja sterowników i oprogramowania (Mac OS X v10.5.8, 10.6.x, 10.7.x)**

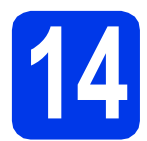

#### **14 Przed rozpoczęciem instalacji**

Upewnij się, że urządzenie jest podłączone do zasilania i komputer Macintosh jest WŁĄCZONY. Zalogowany użytkownik musi posiadać uprawnienia administratora.

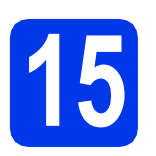

## **15 Zainstaluj pakiet MFL-Pro**

- **a** Włóż załączoną płytę instalacyjną CD-ROM do napędu CD-ROM.
- b Kliknij dwukrotnie ikon<sup>ę</sup> **Start Here OSX**  (Rozpocznij tutaj OSX) w celu instalacji. Jeśli pojawi się ekran z nazwami modeli, wybierz model swojego urządzenia.
- c Wybierz pozycj<sup>ę</sup> **Wireless Network Connection** (Połączenie bezprzewodowe), a następnie kliknij przycisk **Next** (Dalej).
- <span id="page-22-0"></span>d Wybierz urządzenie z listy i kliknij przycisk **Next** (Dalej).

#### **INFORMACJA**

*Jeśli wprowadzenie ustawień bezprzewodowych nie powiedzie się, pojawi się ekran Wireless Device Setup Wizard (Program do konfiguracji urządzenia bezprzewodowego). Postępuj zgodnie z instrukcjami na ekranie, aby zakończyć konfigurację bezprzewodową.*

e Wybierz urządzenie z listy i kliknij przycisk **OK**.

f Instalowanie sterowników Brother rozpocznie się automatycznie. Zaczekaj na zainstalowanie oprogramowania.

g Jeśli pojawi się ten ekran, kliknij przycisk **Add Printer** (Dodaj drukarkę).

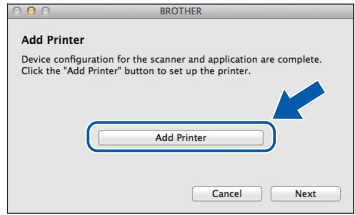

Wybierz urządzenie z listy. Kliknij przycisk **Add** (Dodaj), a następnie **Next** (Dalej).

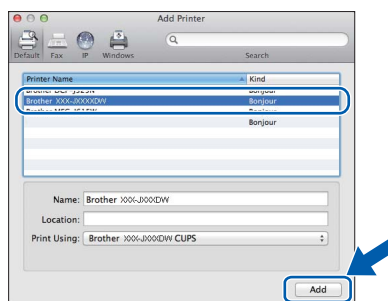

h Jeśli pojawi się ten ekran, kliknij przycisk **Next** (Dalej).

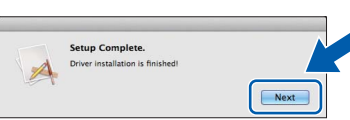

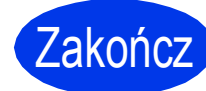

Zakończ **Instalacja został<sup>a</sup> zakończona.**

## **Windows Zainstaluj opcjonalne aplikacje ®**

<span id="page-23-0"></span>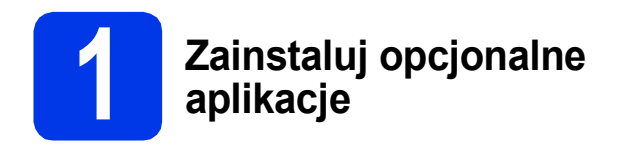

Możesz zainstalować poniższe aplikacje. **FaceFilter Studio oraz BookScan & Whiteboard Suite firmy Reallusion, Inc**

#### **INFORMACJA**

- *Urządzenie musi być WŁĄCZONE i podłączone do komputera.*
- *Niektóre aplikacje wymagają dostępu do Internetu.*
- *Użytkownik musi być zalogowany z uprawnieniami administratora.*
- *Wspomniana aplikacja nie jest dostępna dla systemów Windows Server® 2003/2008.*
- **a** Ponownie otwórz menu główne przez wysunięcie, a następnie wsunięcie płyty CD-ROM lub przez dwukrotne kliknięcie programu **start.exe** w katalogu głównym.
- **b** Wyświetli się menu główne płyty CD-ROM. Wybierz język, a następnie kliknij pozycję **Dodatkowe aplikacje**.
- **C** Kliknij przycisk aplikacji, która ma zostać zainstalowana.
- d Wróć do ekranu **Dodatkowe aplikacje**, aby zainstalować kolejne aplikacje.

#### **2** Zainstaluj pomoc dla<br>**2** Studio<br>**2** Studio **programu FaceFilter Studio**

- a Aby uruchomić program FaceFilter Studio, przejdź do menu **Start**/ **Wszystkie programy**/**Reallusion**/ **FaceFilter Studio** na komputerze użytkownika.
- b Kliknij przycisk **Check for Updates** (Sprawd<sup>ź</sup> aktualizacje) wyświetlany na ekranie.

#### **INFORMACJA**

*Można także przejść do strony internetowej firmy Reallusion, klikając przycisk w prawym górnym rogu tego ekranu.*

- c Kliknij przycisk **Download** (Pobierz) i wybierz katalog, w którym plik ma zostać zapisany.
- **d** Zamknij aplikacje FaceFilter Studio przed uruchomieniem instalatora pomocy programu FaceFilter Studio. Kliknij dwukrotnie pobrany plik z określonego katalogu i postępuj zgodnie z instrukcjami instalacyjnymi wyświetlonymi na ekranie.

#### **INFORMACJA**

*Aby wyświetlić pełną pomoc programu FaceFilter Studio, wybierz kolejno przyciski* 

*Start/Wszystkie programy/Reallusion/ FaceFilter Studio/FaceFilter Studio Help na komputerze.*

#### **Zresetuj ustawienia sieci do fabrycznych ustawień domyślnych**

Aby przywrócić wszystkie ustawienia sieci w wewnętrznym serwerze druku/skanowania do fabrycznych ustawień domyślnych, wykonaj poniższe kroki.

- **a** Upewnij się, że urządzenie nie pracuje, a następnie odłącz od niego wszystkie przewody (z wyjątkiem przewodu zasilającego).
- **b** Naciśnij przycisk Ustaw.
- **C** Naciśnij przycisk  $\sim$  lub  $\vee$ , aby wyświetlić pozycję Sieć, a następnie naciśnij przycisk Sieć.
- **d** Naciśnij przycisk  $\sim$  lub  $\vee$ , aby wyświetlić pozycję Resetuj sieć, a następnie naciśnij przycisk Resetuj sieć.
- e Naciśnij przycisk Tak.
- **F** Przytrzymaj przycisk  $\text{Take } p$ rzez 2 sekundy, aby zatwierdzić.
- g Gdy urządzenie zostanie uruchomione ponownie, podłącz przewody.

#### <span id="page-24-0"></span>**Wprowadzanie tekstu w ustawieniach bezprzewodowych**

Do każdego przycisku na ekranie dotykowym są przypisane maksymalnie cztery litery. Kilkakrotne naciśnięcie odpowiedniego przycisku pozwala wprowadzić żądany znak.

Aby przełączać pomiędzy literami, cyframi lub znakami specjalnymi, naciśnij przycisk . (Dostępne znaki mogą się różnić w zależności od kraju).

#### **Wstawianie spacji**

Aby wprowadzić spacie, należy nacisnąć  $\mathbb{F}_a$ , a nastepnie nacisnąć przycisk spacji  $\mathbb{F}_a$  lub  $\mathbb{F}_a$ .

#### **Powtarzanie znaków**

Aby wprowadzić znak, który znajduje się na tym samym przycisku, co poprzednio wprowadzony znak, naciśnij przycisk ► w celu przesunięcia kursora w prawo.

#### **Dokonywanie poprawek**

Aby zmienić nieprawidłowo wprowadzony znak, naciśnij przycisk a by go usunąć i wprowadź odpowiedni znak.

#### **Znaki towarowe**

Logo Brother jest zastrzeżonym znakiem towarowym Brother Industries, Ltd.

Brother jest znakiem towarowym firmy Brother Industries, Ltd.

Windows, Windows Vista i Windows Server są zastrzeżonymi znakami towarowymi lub znakami towarowymi firmy Microsoft Corporation w Stanach Zjednoczonych i/lub innych krajach.

Macintosh i Mac OS są znakami towarowymi firmy Apple Inc. zarejestrowanymi na terenie Stanów Zjednoczonych i/lub innych krajów. Nuance, logo Nuance, PaperPort i ScanSoft są znakami towarowymi lub zastrzeżonymi znakami towarowymi firmy Nuance Communications,

Inc. lub jej oddziałów na terenie Stanów Zjednoczonych i/lub innych krajów.

FaceFilter Studio jest znakiem towarowym firmy Reallusion, Inc.

AOSS jest znakiem towarowym firmy Buffalo Inc.

Wi-Fi i Wi-Fi Protected Access (WPA) są zastrzeżonymi znakami towarowymi organizacji Wi-Fi Alliance.

Wi-Fi Protected Setup i Wi-Fi Protected Access 2 (WPA2) są znakami towarowymi organizacji Wi-Fi Alliance.

Każda firma, której nazwa oprogramowania jest wymieniona w tym podręczniku, posiada umowę licencyjną oprogramowania dotyczącą programów będących jej własnością.

#### **Wszystkie nazwy handlowe oraz nazwy produktów spółek występujące na produktach Brother, powiązane dokumenty oraz wszelkie inne materiały są znakami towarowymi lub zastrzeżonymi znakami towarowymi odpowiednich spółek.**

#### **Opracowanie i publikacja**

Ten podręcznik został opracowany i wydany pod nadzorem Brother Industries Ltd. i zawiera najnowsze opisy i dane techniczne produktu. Treść niniejszego podręcznika oraz dane techniczne wyrobu podlegają zmianom bez powiadomienia.

Firma Brother zastrzega sobie prawo do dokonywania zmian bez powiadomienia w specyfikacjach i dokumentacji zawartych w niniejszej instrukcji i nie ponosi odpowiedzialności za jakiekolwiek szkody (także pośrednie) spowodowane korzystaniem z tych informacji, w tym także za błędy typograficzne i inne, które mogą występować w tej publikacji.

#### **Prawo autorskie i licencja**

©2012 Brother Industries, Ltd. Wszelkie prawa zastrzeżone. Ten produkt zawiera oprogramowanie opracowane przez następujących producentów: ©1983-1998 PACIFIC SOFTWORKS, INC. WSZELKIE PRAWA ZASTRZEŻONE. ©2008 Devicescape Software, Inc. Wszelkie prawa zastrzeżone. Ten produkt zawiera oprogramowanie "KASAGO TCP/IP" opracowane przez firmę ZUKEN ELMIC, Inc.

#### **BROTHER CREATIVECENTER**

Znajdź inspirację. Jeśli korzystasz z systemu Windows®, kliknij dwukrotnie ikonę Brother CreativeCenter na pulpicie, aby uzyskać dostęp do BEZPŁATNEJ strony internetowej zawierającej wiele pomysłów oraz zasobów do użytku osobistego i zawodowego.

Użytkownicy komputerów Mac mogą uzyskać dostęp do strony Brother CreativeCenter pod adresem: <http://www.brother.com/creativecenter/>

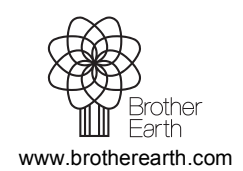

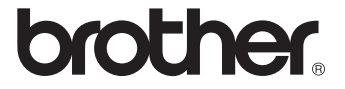